## **MLD Support Guides** AirServer wireless casting Teaching and learning tips and tricks

**SALES** 

## **Customise Settings**

To customise features of AirServer, click on the hamburger icon on the bottom left hand sid of the screen when the AirServer app is open.

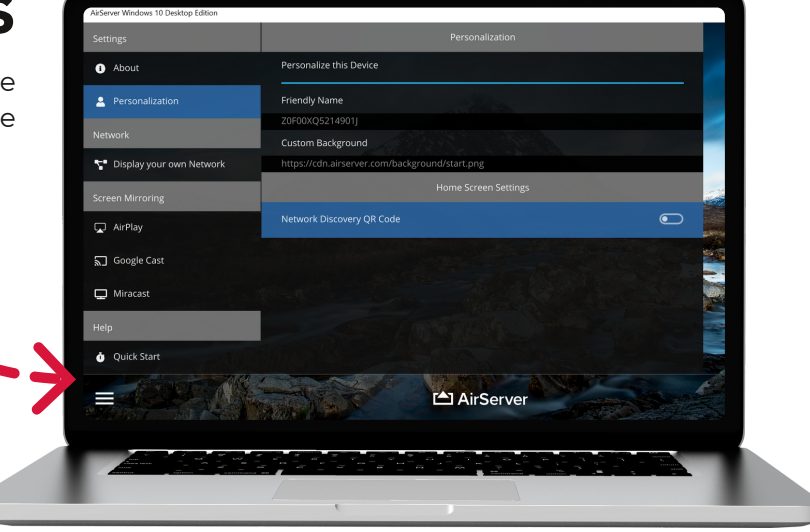

## **Labelling AirServer**

To modify the display name, select Personalisation and then enter a friendly name.

Press Enter to confirm the change.

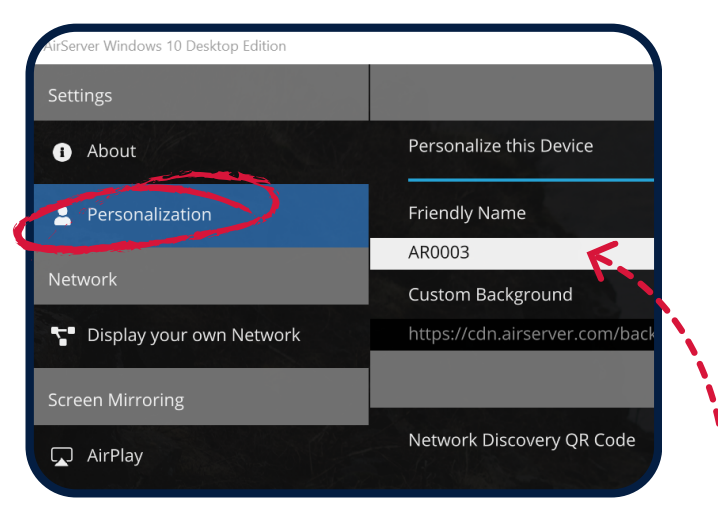

TIP - Labelling AirServer is really helpful if you have multiple MLDs in close proximity and you want to select the correct one.

## **Fullscreen Viewing**

On the left hand side of the screen, scroll down until you see Advanced Settings and then Window Behaviour.

Click Fullscreen.

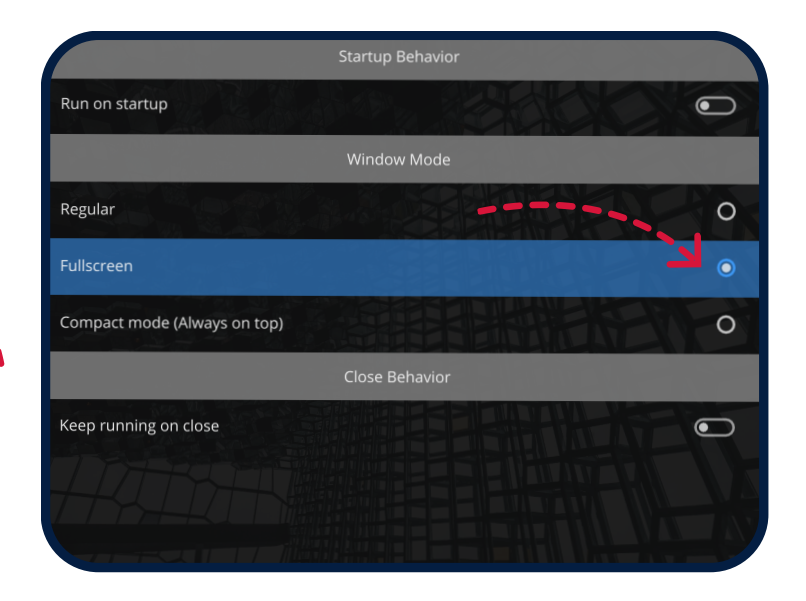

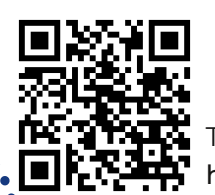

To access additional MLD resources scan the QR code. https://edu.nsw.link/mld

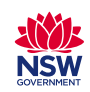